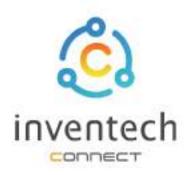

# User Manual

# INVENTECH CONNECT

# Procedure for submitting a proxy form to a director (create document)

# INDEX

| • |  |  |
|---|--|--|
| - |  |  |
|   |  |  |
|   |  |  |
|   |  |  |
|   |  |  |
|   |  |  |
|   |  |  |
|   |  |  |
|   |  |  |

Preparing information for submitting the request to proxy form to a director (create document)

- Information delivered to attendees
- Preparation of information and documents
- Preparing equipment
- Supported web browsers

2

The procedure for submitting a request to proxy form to a director (create document)

- Fill out the information of the proxy and independent director
- Fill in the voting information and director proxy documents
- Verify your identity via OTP
- Successful transaction (Verify the accuracy of the information)
- Request status tracking examples

3

Tracking and editing of petitions

4

Downloading Manual/System Tutorial Video

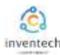

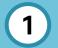

# Preparing information for submitting the request to proxy form to a director (create document)

Submitting a petition through the Inventech Connect system for granting proxy to directors, the form of creating proxy documents, can vote through the system by yourself, there are methods and procedures as follows.

### Information delivered to attendees

The attendees will receive a meeting invitation letter. and attachments sent by the company

Attachment provides a link to attend the meeting.

1. Submit a request form to attend the meeting via web brownser, Press the link <a href="https://\*\*\*.inventech.co.th/\*\*\*123456R">https://\*\*\*.inventech.co.th/\*\*\*123456R</a> or Scan the QR Code to log in and follow the steps

หรือ

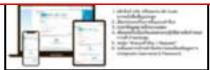

### Preparation of information and documents

- Copy of ID card or copy passport of the grantor with a valid signature.
- Additional documents according to the conditions of the company

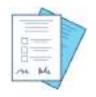

Shareholder registration number

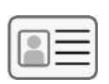

Name of the proxy director

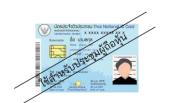

ID number

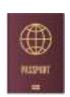

Passport

### Preparing equipment

You can be accessed through electronic devices, computers and mobile phones

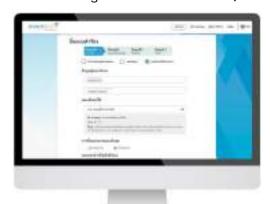

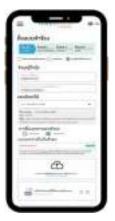

# Supported web browsers

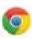

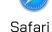

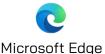

Google Chrome

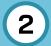

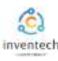

# Step 1 Fill out the information of the proxy and independent director.

Fill out the following information for submitting a request to attend the meeting via the Inventech Connect system :

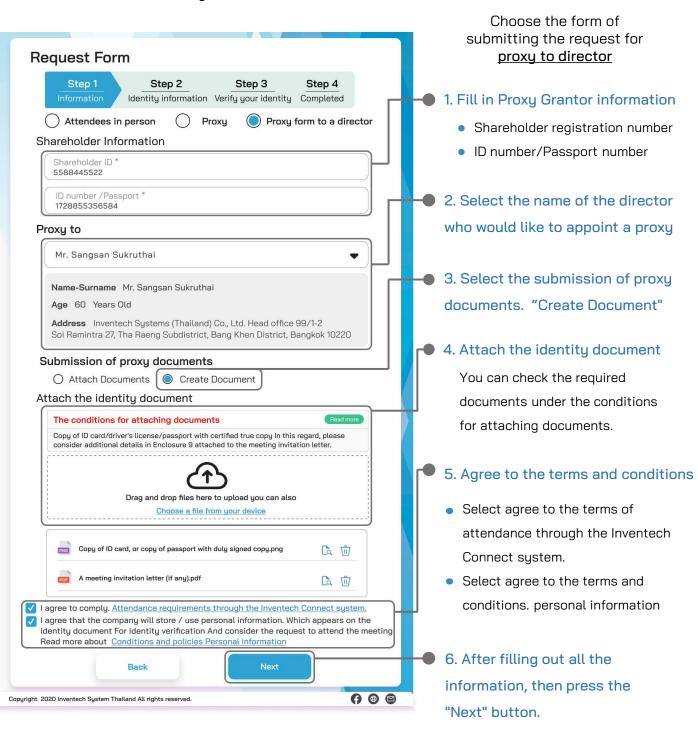

The system will verify shareholder information from shareholder registration number and citizen identification number/passport number with registration book closing information to verify shareholders' right to attend the meeting.

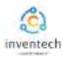

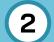

# Step 2 | Fill in the voting information and director proxy documents.

Vote for proxy documents and sign their names via Inventech Connect as follows:

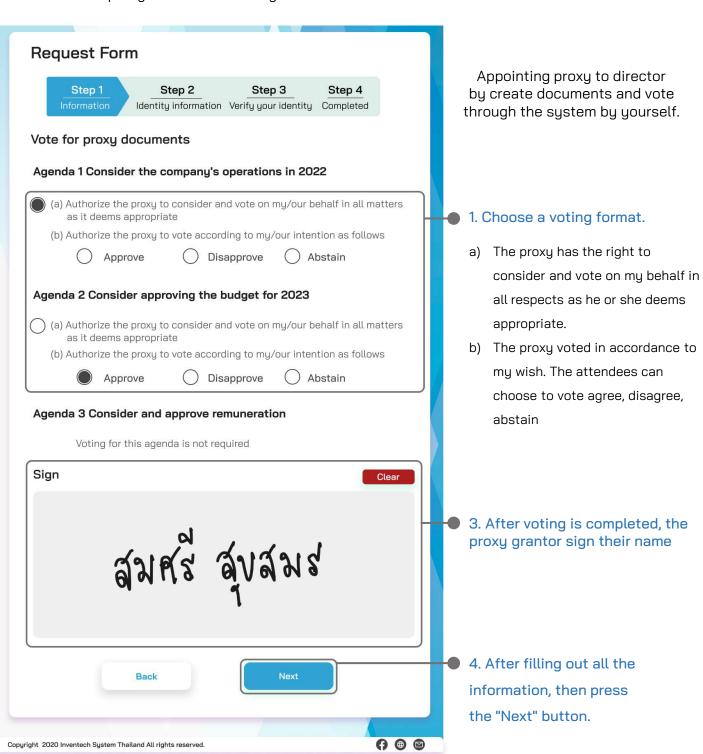

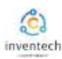

# (2)

# The procedure for submitting a request to proxy form to a director (create document)

# Step 3 Fill in the information for verifying the identity of the proxy to a director.

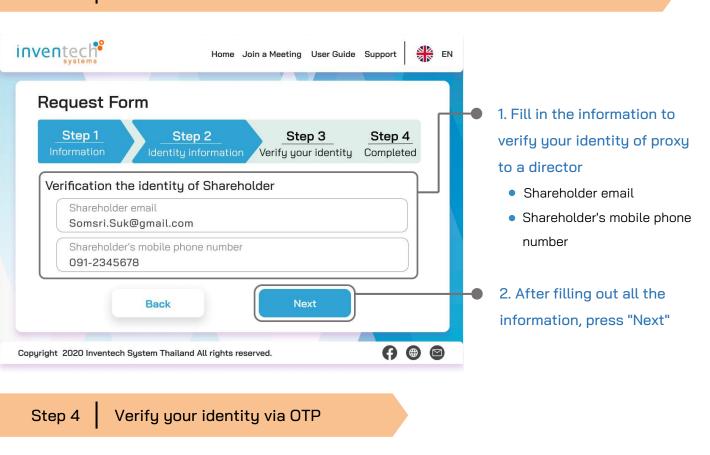

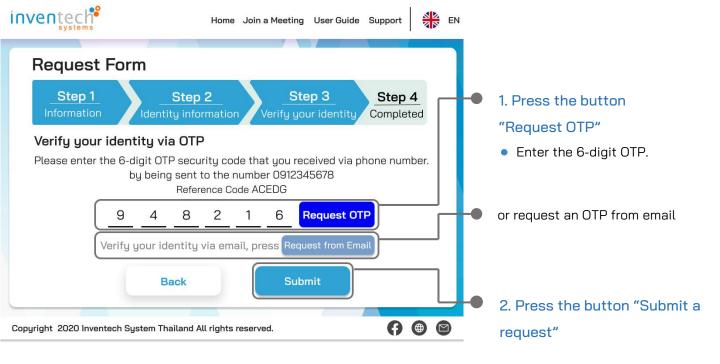

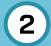

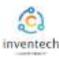

# Step 5 Successful transaction (Verify the accuracy of the information)

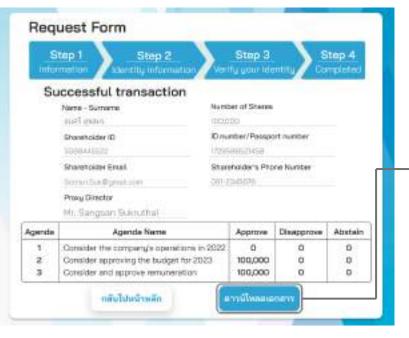

The system will display the information submitted in the application to verify the accuracy of the information.

- Proxy Grantor Information
- Information of the proxy director
- Voting information

If you would like a copy of the proxy form Press the "Download Document" button.

It completes the petition submission process.

The staff will check the information on the request form and the identity document

Participants can check the status of a request in two ways:

- 1. E-mail notification of request verification
- 2. Request status tracking via Inventech Connect system

### Request status tracking examples

There are 3 status request status tracking examples as follows.

1. Checking the petition form is a request form pending verification of the user's information, the correctness and completeness of the attached documents confirming the identity according to the conditions of the company

# 

เรียน ผู้ทำรายการ (Dear User)

Inventech Systems (Thailand) Company Limited - Acknowledgement of registration to use Inventech Connect for shareholder meeting attendance by proxy to an independent director of the Company's

การใช้งาน Inventech Connect แบบมอบฉันทะให้กรรมการอิสระของบริษัท

E-mail notification of request review

ทางบริษัท ฯ ได้รับเอกสารแบบคำร้องของท่านเรียบร้อยแล้ว และทำลังดำเนินการตรวจสอบ เอกสาร แบบขอบวันทะให้กรรมการอิสระของบริษัท ตามที่ท่านผู้กิจคุ้นได้ทำการขึ้นแบบคำร้อง ขอผ่านระบบ Inventech Connect This is to confirm that we have received your request form for shareholder meeting via Inventech Connect system. Once your request is approved ขอแสดงความนับถือ/Best Regards,

### Request form review status

|                                              | on Information                                                                    |                                           |         |            |         |
|----------------------------------------------|-----------------------------------------------------------------------------------|-------------------------------------------|---------|------------|---------|
| Shareh<br>558844                             | older ID<br>45522                                                                 |                                           |         |            |         |
| Name-Surname of Shareholders<br>สมศรี สุขสมร |                                                                                   | ID number /Passport<br>1728855356584      |         |            |         |
| Shareholder's Phone Number<br>091-2345678    |                                                                                   | Shareholder Email<br>Somsri.Suk@gmail.com |         |            |         |
| Mr. San                                      | Surname Proxy Director<br>gsan Sukruthai                                          |                                           |         |            |         |
| Agenda                                       | Agenda Name                                                                       | -57-9-5894                                | 11      | Disapprove | Abstair |
| 1 2                                          | Consider the company's operations in 20<br>Consider approving the budget for 2023 |                                           | 100,000 | 0          | 0       |
| 3                                            | Consider and approve remuneration                                                 |                                           | 100,000 | 0          | o       |
| Statu                                        | s : Checking the pet                                                              | ition                                     | form    |            |         |

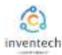

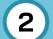

### Request status tracking examples

2. The application form has been rejected is the form of a request that has been rejected by the authorities, With clearly states the reason for the rejection.

This may be caused by

- Documents attached to the documents confirming the identity are not comply with the conditions of the company.
- 2. Documents attached to verify identity have expired.
- 3. Attachments confirming identity are not certified copy.
- 4. The document is unclear and cannot verify the identity of the person making the transaction.

# E-mail notification of refusal of the request Inventech Systems (Thailand) Company Limited - Your request for registration to use Inventech Connect has been disapproved attendance by proxy to an independent director of the Company's

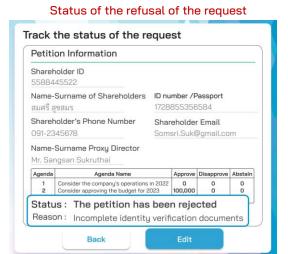

3. Approved petition is a request form that has been verified by the person making the transaction for the correctness and completeness of the identity document and has been approved by the petition.

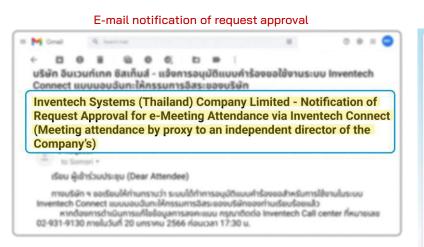

### Request Approval Status

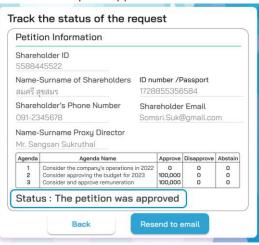

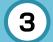

# Tracking and editing of petitions

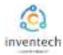

The transactor can track the status of the request form or modify the request form as follows.

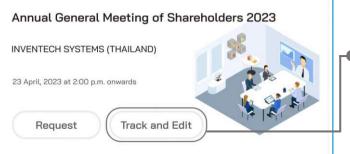

1. Press the "Track and Edit" button to check the status or edit the request form.

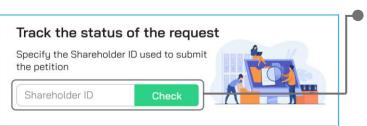

2. Fill in the shareholder registration number, then press the "Verify" button

Enter the shareholder registration number used to submit the petition, then press the "Verify" button.

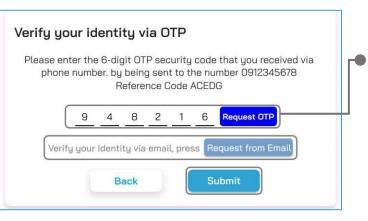

3. Verify your identity via OTP

- Press the "Request OTP" button to receive the security code.
- Get 6 digit OTP Enter the OTP received, then press the "Confirm" button.

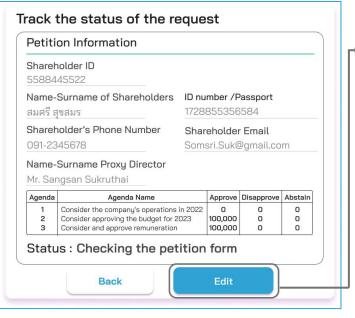

4. Press the "Edit Request Form" button.

In case of wanting to edit the request form, the transactor can edit the request form as follows:

- Change the type of request
- Edit transactor information
- Edit proxy information
- Edit identity document
- Amending the vote

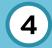

# **Downloading Manual/System Tutorial Video**

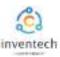

Link for downloading the Inventech Connect System Manual. <a href="https://bit.ly/3DD5jj9">https://bit.ly/3DD5jj9</a>

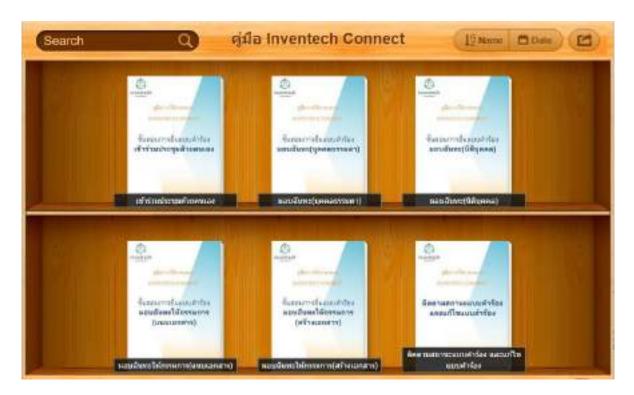

Link to watch video of using Inventech Connect system. https://bit.lu/3Uo6Ain

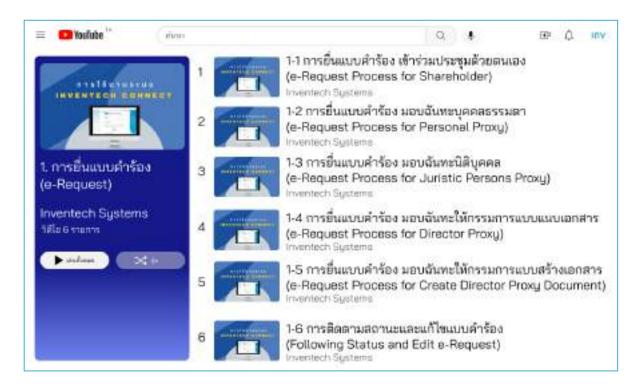

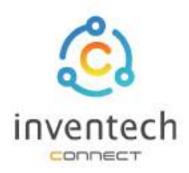

# User Manual

# INVENTECH CONNECT

# Procedure for submitting a proxy form to a director (attached documents)

# INDEX

1

Preparing information for submitting the request to proxy form to a director (attached documents)

- Information delivered to attendees
- Preparation of information and documents
- Preparing equipment
- Supported web browsers

2

The procedure for submitting a request to proxy form to a director (attached documents)

- Fill out the information of the proxy and independent director
- Verify your identity via OTP
- Successful transaction (Verify the accuracy of the information)
- Request status tracking examples

3

Tracking and editing of petitions

4

Downloading Manual/System Tutorial Video

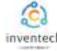

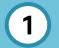

# Preparing information for submitting the request to proxy form to a director (attached documents)

Submitting an application through the Inventech Connect system for appointing a proxy to a director.

The form for attaching the proxy documents has the following methods and procedures.

### Information delivered to attendees

The attendees will receive a meeting invitation letter. and attachments sent by the company

Attachment provides a link to attend the meeting.

1. Submit a request form to attend the meeting via web brownser, Press the link https://\*\*\*.inventech.co.th/\*\*\*123456R or Scan the QR Code to log in and follow the steps

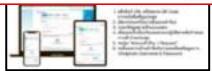

### Preparation of information and documents

- Copy of ID card or copy passport of the grantor with a valid signature.
- Copy of completed proxy form signed by the grantor.
- Additional documents according to the conditions of the company

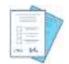

Shareholder registration number

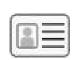

Name of the proxy director

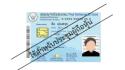

ID number

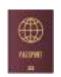

หรือ

Passport

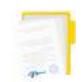

Proxy documents

### Preparing equipment

You can be accessed through electronic devices, computers and mobile phones

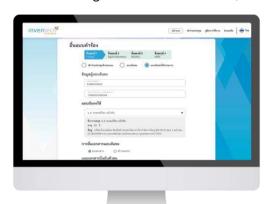

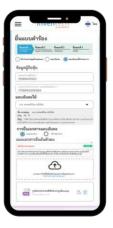

# Supported web browsers

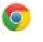

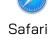

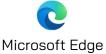

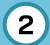

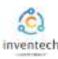

# Step 1 Fill out the information of the proxy and independent director.

Fill out the following information for submitting a request to attend the meeting via the Inventech Connect system :

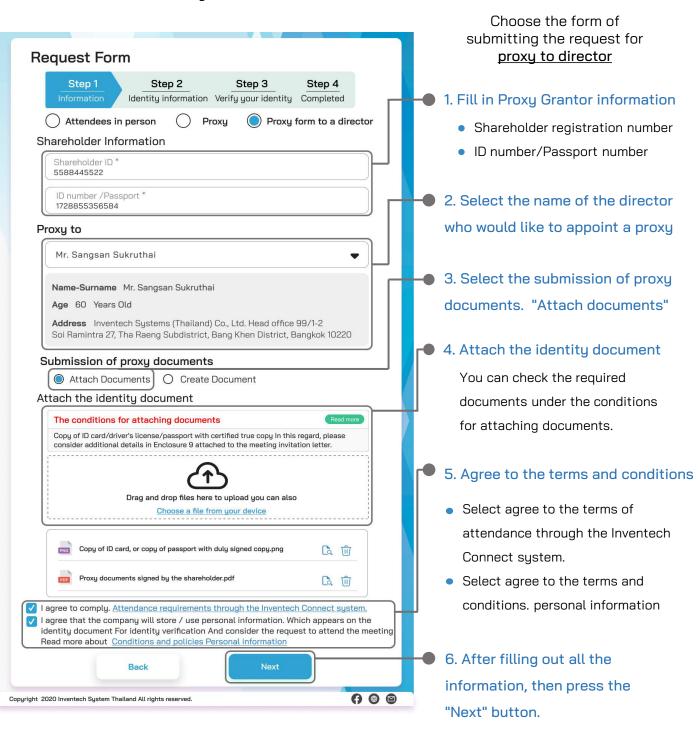

The system will verify shareholder information from shareholder registration number and citizen identification number/passport number with registration book closing information to verify shareholders' right to attend the meeting.

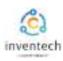

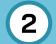

Step 2 Fill in the information for verifying the identity of the proxy to a director.

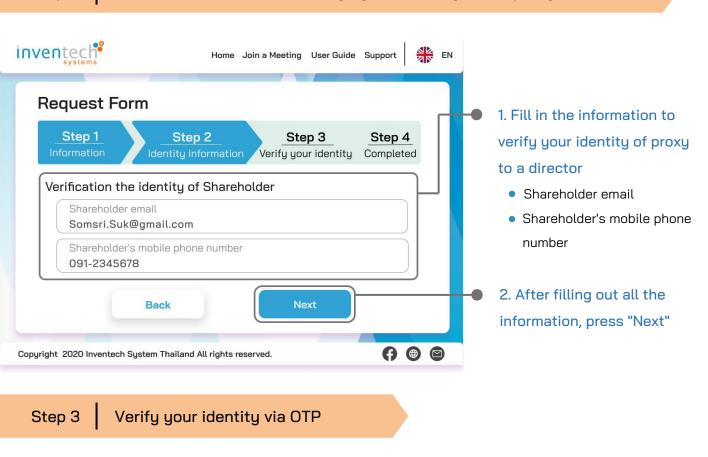

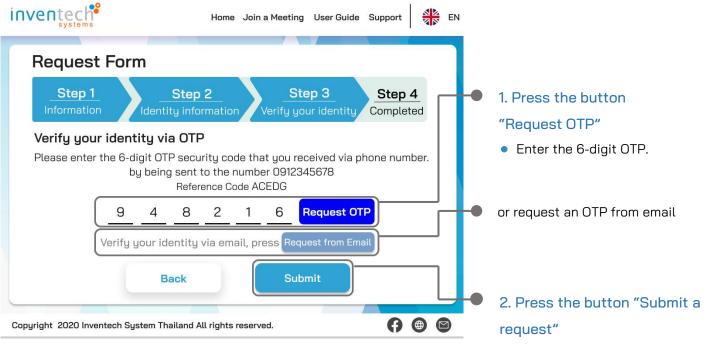

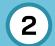

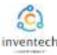

# Step 4 Successful transaction (Verify the accuracy of the information)

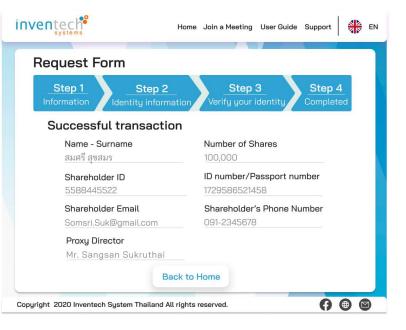

The system will display the information submitted in the application to verify the accuracy of the information.

- Proxy Grantor Information
- Information of the proxy director

It completes the petition submission process.

The staff will check the information on the request form and the identity document

Participants can check the status of a request in two ways:

- 1. E-mail notification of request verification
- 2. Request status tracking via Inventech Connect system

### Request status tracking examples

There are 3 status request status tracking examples as follows.

1. Checking the petition form is a request form pending verification of the user's information, the correctness and completeness of the attached documents confirming the identity according to the conditions of the company

# Inventech Systems (Thailand) Company Limited - Acknowledgement of registration to use Inventech Connect for shareholder meeting attendance by proxy to an independent director of the Company's

### Request form review status

| Petition Information                                 |                                           |  |  |  |
|------------------------------------------------------|-------------------------------------------|--|--|--|
| Shareholder ID<br>5588445522                         |                                           |  |  |  |
| Name-Surname of Shareholders<br>สมศรี สุขสมร         | ID number /Passport<br>1728855356584      |  |  |  |
| Shareholder's Phone Number<br>091-2345678            | Shareholder Email<br>Somsri.Suk@gmail.com |  |  |  |
| Name-Surname Proxy Director<br>Mr. Sangsan Sukruthai |                                           |  |  |  |
| Status : Checking the p                              | etition form                              |  |  |  |

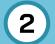

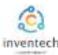

### Request status tracking examples

2. The application form has been rejected is the form of a request that has been rejected by the authorities, With clearly states the reason for the rejection.

This may be caused by

- 1. Documents attached to the documents confirming the identity are not comply with the conditions of the company.
- 2. Documents attached to verify identity have expired.
- 3. Attachments confirming identity are not certified copy.
- 4. The document is unclear and cannot verify the identity of the person making the transaction.

# E-mail notification of refusal of the request

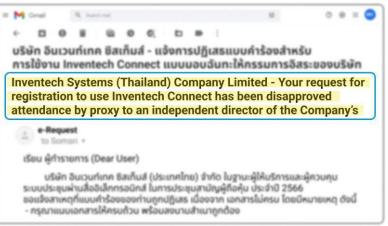

### Status of the refusal of the request

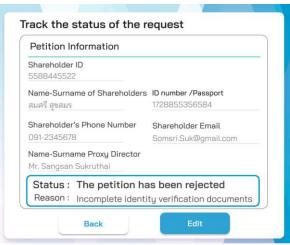

3. Approved petition is a request form that has been verified by the person making the transaction for the correctness and completeness of the identity document and has been approved by the petition.

E-mail notification of request approval

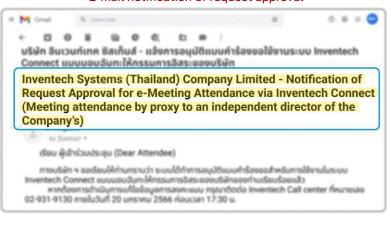

### Request Approval Status

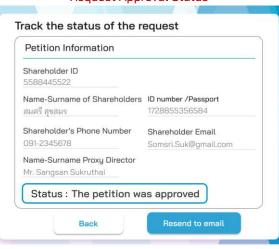

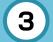

# Tracking and editing of petitions

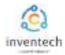

The transactor can track the status of the request form or modify the request form as follows.

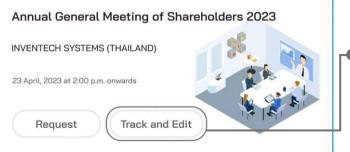

1. Press the "Track and Edit" button to check the status or edit the request form.

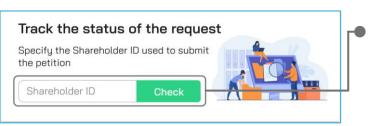

2. Fill in the shareholder registration number, then press the "Verify" button

Enter the shareholder registration number used to submit the petition, then press the "Verify" button.

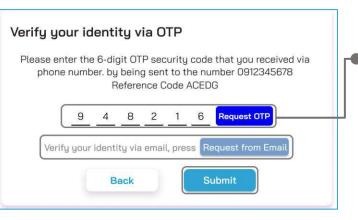

3. Verify your identity via OTP

- Press the "Request OTP" button to receive the security code.
- Get 6 digit OTP Enter the OTP received, then press the "Confirm" button.

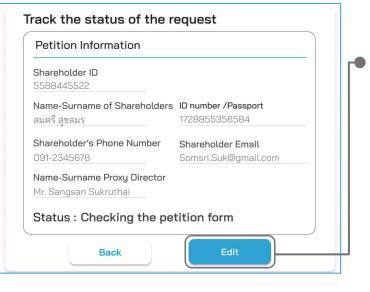

4. Press the "Edit Request Form" button.

In case of wanting to edit the request form, the transactor can edit the request form as follows:

- Change the type of request
- Edit transactor information
- Edit proxy information
- Edit identity document

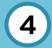

### **Downloading Manual/System Tutorial Video**

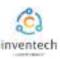

Link for downloading the Inventech Connect System Manual. <a href="https://bit.ly/3DD5jj9">https://bit.ly/3DD5jj9</a>

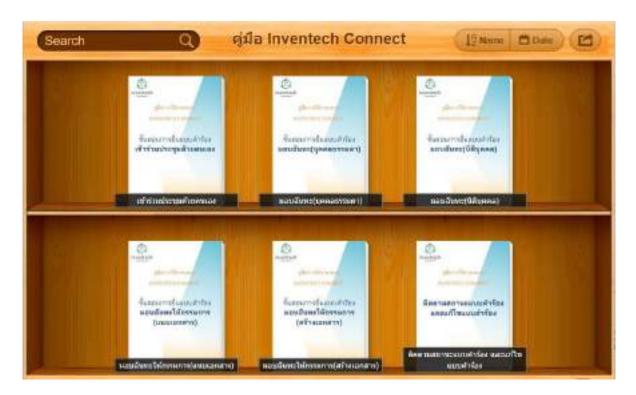

Link to watch video of using Inventech Connect system. https://bit.lu/3Uo6Ain

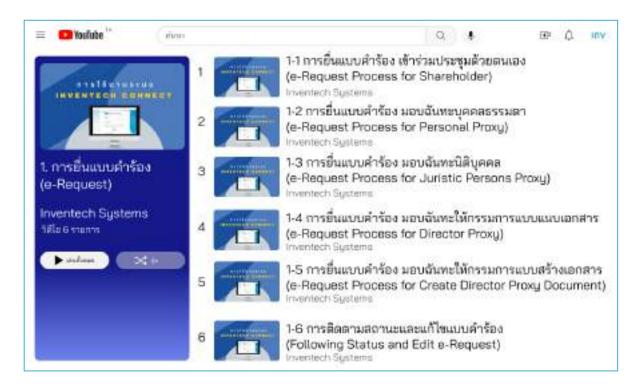

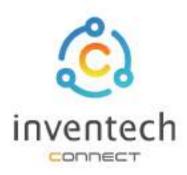

# User Manual

# INVENTECH CONNECT

# Track the status of the request and edit the request form

# INDEX

1

# Track the status of the request form

- Request status tracking via Inventech Connect system
- Statuses of the request in the system
- E-mail notification of request verification

2

Petition amendment

3

Downloading Manual/System Tutorial Video

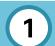

# Track the status of the request form.

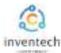

The transactor can check the request form and track the request status through the Inventech Connect system in 2 ways. There are methods and steps as follows

### 1. Request status tracking via Inventech Connect system

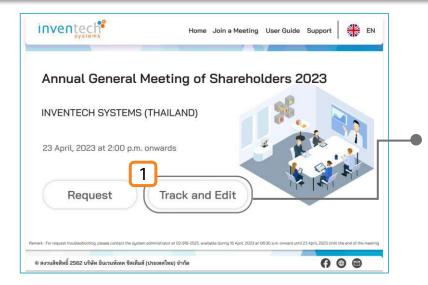

 press the Track and Edit button.

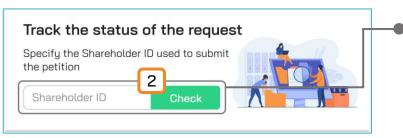

2. Fill in the shareholder registration number used to submit the petition, press the "Check" button.

When a request is detected in the system, you must verify your identity via OTP in order to track and edit the request.

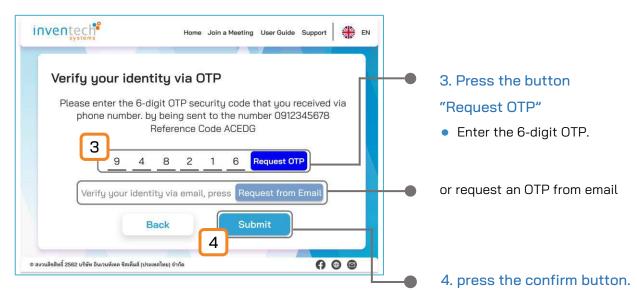

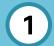

### Track the status of the request form.

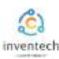

### Statuses of the request in the system

There are 3 statuses of the request form as follows:

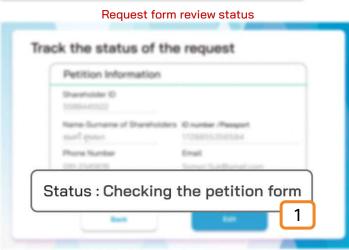

1. Checking the petition form is a request form pending verification of the user's information, the correctness and completeness of the attached documents confirming the identity according to the conditions of the company

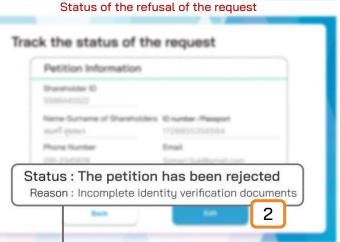

2. The application form has been rejected is the form of a request that has been rejected by the authorities, With clearly states the reason for the rejection.

- This may be caused by
- Documents attached to the documents confirming the identity are not comply with the conditions of the company.
- 2. Documents attached to verify identity have expired.
- 3. Attachments confirming identity are not certified copy.
- 4. The document is unclear and cannot verify the identity of the person making the transaction.

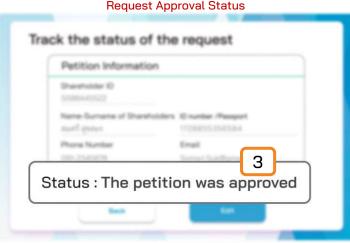

3. Approved petition is a request form that has been verified by the person making the transaction for the correctness and completeness of the identity document and has been approved by the petition.

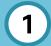

# Track the status of the request form.

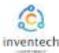

### 2. E-mail notification of request verification

The user can check the request form via email informing the status of the request form that has been processed.

### E-mail notification of refusal of the request

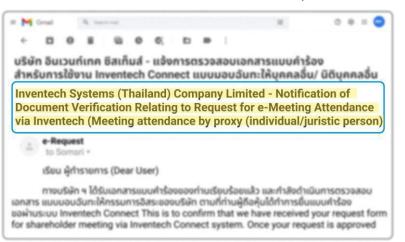

When the application form has been submitted, the system will send an email notifying the review of the application form and the document review is in progress.

### E-mail notification of refusal of the request

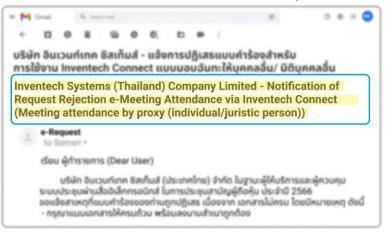

When the petition is not reviewed, the staff will send an email stating the reason for the refusal, a link to edit and the end date of the petition amendment.

### E-mail notification of request approval

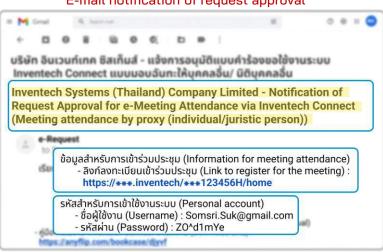

Application Form Approved Status will receive an email notification of Approval Request form informing you of the meeting schedule, link for attendance registration, username, password for access.

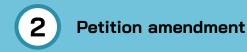

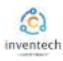

The user can edit the request form through the Inventech Connect system by the status of reviewing the request form. The user can edit the request form as follows.

Edit the request proxy form **Edit Request Form** Change the type of request form Attendees in person Proxy form to a director Proxy Shareholder Information for attending the meeting in ) Individual Juristic Person person or appointing a proxy or Shareholder ID \* appointing a director 5588445522 ID number /Passport \* 1728855356584 **Proxy Information** for modifying Symbol / Name - Surname of Proxy \* องอาจ อาจชาติ the user's information or modifying ID number /Passport of Proxy 1837766556840 the proxy's information Attach the identity document The conditions for attaching documents Copy of ID card/driver's license/passport with certified true copy In this regard, please consider additional details in Enclosure 9 attached to the meeting invitation letter. Edit the identity verification document Drag and drop files here to upload you can also Choose a file from your device where the user can attach a Copy of ID card, or copy of passport with duly signed copy.png a III new document. Proxy Documents.jpg a m I agree to comply. Attendance requirements through the Inventech Connect system I agree that the company will store / use personal information. Which appears on the 5. Agree to the terms and identity document For identity verification And consider the request to attend the meeting Read more about Conditions and policies Personal information. conditions Back Next Select agree to the terms of attendance through the Inventech Connect system. Select agree to the terms and **Edit Request Form** conditions. personal Information for verify the identity of Shareholder information Shareholder email 3 Somsri.Suk@gmail.com Press the "Next" button Shareholder's mobile phone number \* 091-2345678 to edit the request form. Back Next

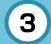

# **Downloading Manual/System Tutorial Video**

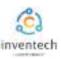

Link for downloading the Inventech Connect System Manual. <a href="https://bit.ly/3DD5jj9">https://bit.ly/3DD5jj9</a>

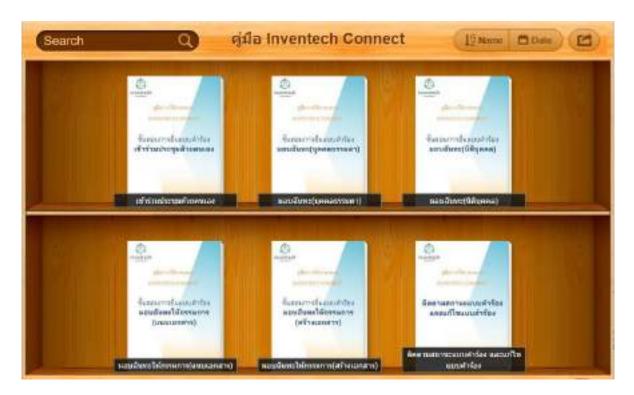

Link to watch video of using Inventech Connect system. https://bit.lu/3Uo6Ain

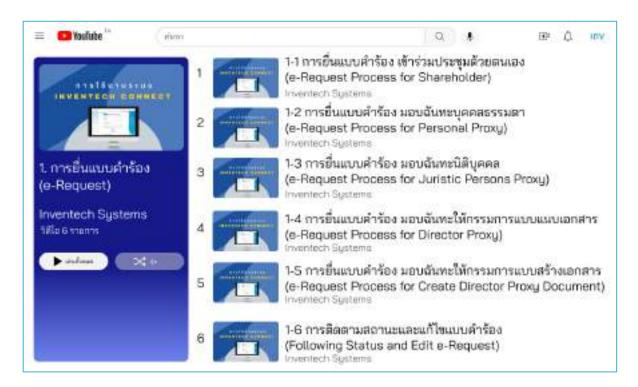